# **AccessData Network License Server (NLS) Setup Guide**

#### **Introduction**

This guide discusses the installation steps and configuration notes needed to successfully setup an AccessData Network License Server (NLS).

## **Preparation Notes**

- CodeMeter Runtime 3.30a or newer must be installed on all Client and Server systems
- AccessData License Manager must be used to prepare the network dongle. The system running License Manager must have internet access and have CodeMeter Runtime installed.
- The current release of NLS supports the following versions of Windows:
	- o Windows XP 32/64 bit
	- o Windows Server 2003 32/64 bit
	- o Windows Vista 32/64 bit
	- o Windows Server 2008 R1 32/64 bit
	- o Windows 7 32/64 bit
	- o Windows Server 2008 R2 64 bit

## **Installation and Configuration Steps**

Use the following steps to setup NLS:

- 1. Download the latest release of NLS located in the utilities section of the [AD](http://www.accessdata.com/downloads.html#Utilities)  [download page.](http://www.accessdata.com/downloads.html#Utilities)
- 2. Extract contents of ZIP to a folder of your choice.
- 3. On the NLS server system, run through the NLS Installation MSI and accept all defaults.
- 4. Prepare network dongle:
	- a. Provide serial  $#$  to AD Support and request to have the "Network Dongle" Flag" applied.
	- b. Migrate any additional licenses to the network dongle ([CLICK HERE](http://www.accessdata.com/downloads/media/LicenseMigration.pdf) for a link to the License Migration guide.)
	- c. Refresh the network dongle device using AD License Manager.
- 5. Launch PRTK, DNA, or FTK3 on the NLS client system.
- 6. Enter the NLS server configuration information (IP address or hostname of NLS server system and 6921 for the Port) then click, OK.
- 7. If you encounter any problems, please read the notes below for troubleshooting information.

#### **Network Dongle Notes**

- AccessData License Manager 2.2.6 or newer should be installed in order to manage licenses on the network dongle.
- Network dongles can hold up to 120 physical licenses. Each License has a capacity to hold thousands of sub licenses (i.e. Client count or worker count).
- Contact AccessData Technical Support to have your CodeMeter device flagged as a "network dongle" (required for NLS).

#### **NLS Server System Notes**

- Make sure CodeMeter device is flagged as "network dongle" (i.e. License Manager will show the serial as "1181234N". To have this flag set on your CodeMeter device, please contact AccessData Technical Support)
- Server system must be configured to not block incoming and outgoing traffic on TCP port 6921
- A web interface to view and revoke licenses all licenses is accessible at [http://localhost:5555](http://localhost:5555/) (this page can only reached from a web browser running locally on the NLS server system)
- A "network dongle" cannot be used to run AccessData products locally unless the NLS server is running locally.
- Some versions of windows may not find a local NLS server when the DNS hostname of the server is provided. In those cases, it is recommended to use a static IP address.
- When using the NLS across domains, users must have permissions to access resources on both domains (either by dual-domain membership or crossdomain trust).
- When running NLS on Windows Server 2008, Terminal Services must be installed and accepting connections. If Terminal Services is not configured it will not open the port and share out the licenses correctly.
- The name of the service according to Windows is "AccessData Network License Service".

## **NLS Client System Notes**

 When launched, any NLS client application that needs to lease a license from the NLS server will automatically check for the following values within the Windows Registry.

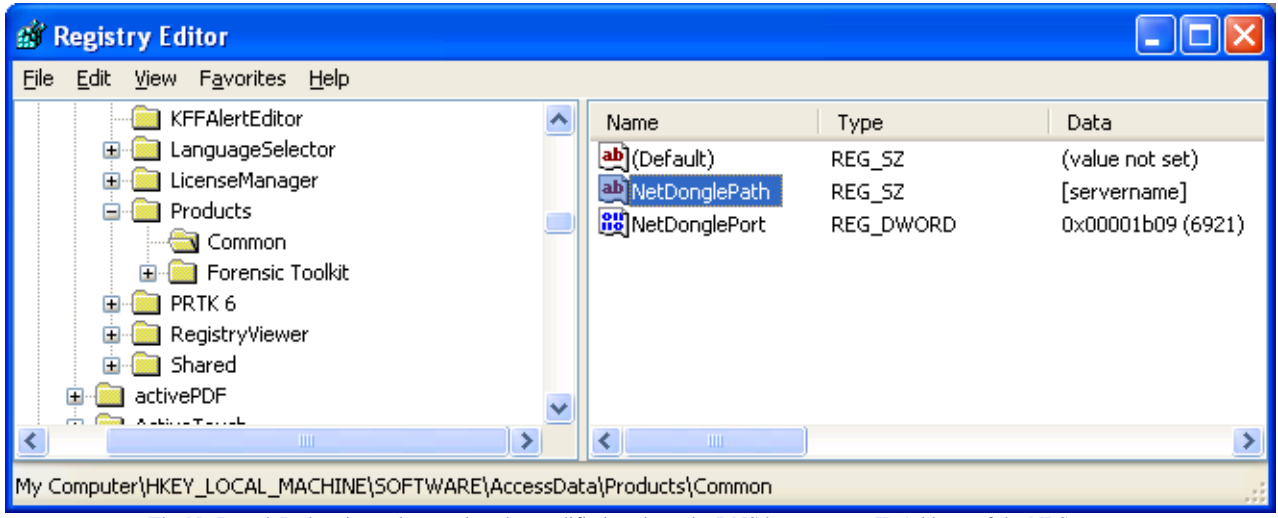

The NetDonglePath string value needs to be modified to show the DNS hostname or IP Address of the NLS server.

o **NetDonglePath**: The IP address or DNS hostname of the system hosting the Network License Server service which is found in the following registry key on the client system:

#### **HKEY\_LOCAL\_MACHINE\SOFTWARE\AccessData\Products\Common**

- o **NetDonglePort**: The TCP port number through which the client and server systems have been configured to use. This value is located in the same key as NetDonglePath.
- o **uniqueId**: In order to lease a license from the server, the client system must first posses a unique identification value. This value is automatically generated by applications such as FTK 3, PRTK, or DNA. (Registry Viewer and FTK 1.x cannot be used setup initial client NLS configuration at this time.)

You can find the each client system's uniqueId by inspecting the following registry key:

#### **HKEY\_LOCAL\_MACHINE\SOFTWARE\AccessData\Shared**

- Client system must be configured to not block incoming and outgoing traffic on TCP port 6921
- The following products support the ability to lease a license from a NLS server:
	- $\circ$  FTK 2.2.1 and newer
	- o FTK 1.81.2 and newer
	- o FTK PRO 3.2 and newer
	- o PRTK 6.4.2 and newer
	- o DNA 3.4.2 and newer
	- o Registry Viewer 1.5.4 and newer
	- o AD Enterprise 3.0.3 and newer
	- o AD Lab 3.0.4 and newer
	- o AD Lab Lite 3.1.2 and previous
	- o Mobile Phone Examiner 3.0 and newer
	- o Explicit Image Detection (E.I.D.) Add-on
	- o Glyph Add-on
- Use "AccessData License Manager" (ver. 2.2.4 or newer) to migrate licenses off other devices and onto a network device.
- AccessData products running on Windows Vista, 7, or Server 2008 must be "Run as administrator" at least once in order to lease a license from a NLS server.
- If the NLS client application is having trouble leasing a license either from the NLS server, it is recommended to delete and recreate the NLS registry key located at:

## **HKEY\_LOCAL\_MACHINE\SOFTWARE\AccessData\Products\Common**

in order to reset the licensing configuration to default.